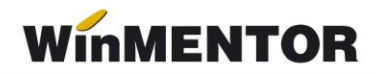

## **Utilizarea programului ServerEmulare**

Programul ServerEmulare a fost scris pentru a rezolva două situații legate de lucrul în **WinMentor** cu casele de marcat în regim de emulare tastatură:

- 1. Utilizarea într-o rețea locală a unei singure case de marcat la care doresc să listeze mai mulți utilizatori de pe calculatoare diferite.
- 2. Rularea **WinMentor**-ului prin Terminal Server, mod de lucru care creează probleme atunci când aplicația trebuie să utilizeze porturile seriale ale calculatorului client.

Principiul de funcționare în utilizarea serverului de emulare este următorul :

 programul **SERVEREMULARE** rulează permanent pe calculatorul la care este conectată casa de marcat (este de preferat ca el să fie introdus în STARTUP pentru a fi lansat automat la deschiderea calculatorului).

În momentul când utilizatorul de pe un alt calculator emite din **WinMentor** un bon pe care dorește să-l listeze la casă, aplicația trimite (prin protocol TCP/IP) o imagine a bonului pe calculatorul pe care rulează server-ul de emulare.

Acesta trimite bonul la casa de marcat, iar apoi transmite un mesaj de răspuns către **WinMentor** (vezi figura 1).

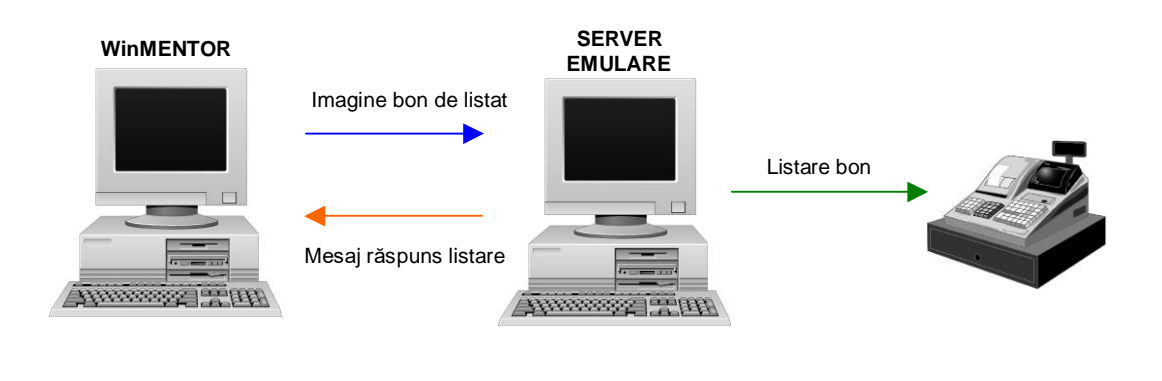

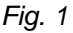

## **Setarea constantelor WinMentor**

Activarea în **WinMentor** a lucrului cu casa de marcat la distanță se face setând trei constante la nivel de utilizator.

Astfel, în Constante utilizator/Configurare operare/Vânzări prin casa de marcat (vezi imaginea de mai jos) se setează constanta *"Emulare tastatură – casa de marcat se află la distanță" pe valoarea* DA.

| 1.4    | - VANZARI PRIN CASE DE MARCAT                          |               |
|--------|--------------------------------------------------------|---------------|
| 1.4.01 | EMULARE TASTATURA - Casa de marcat se afla la distanta | DA            |
|        | 1.4.02 EMULARE TASTATURA LA DISTANTA : IP server       | 192 168 16 15 |
|        | 1.4.03 EMULARE TASTATURA LA DISTANTA : Port server     | 8090          |

*Fig. 2*

La următoarele două constante trebuie precizate IP-ul calculatorului pe care rulează driver-ul ServerEmulare și portul pe care acestă așteaptă mesaje de la **WinMentor** (valoarea portului trebuie să pornească de la 8090).

## **Observație:**

În cazul în care IP-ul calculatorului pe care rulează server-ul de emulare nu este accesibil din exteriorul rețelei în care se află acel calculator, trebuie ca valoarea constantei *"IP Server"* să conțină IP-ul router-ului care redirectează mesajele către calculatorul cu casa de marcat (vezi figura 3).

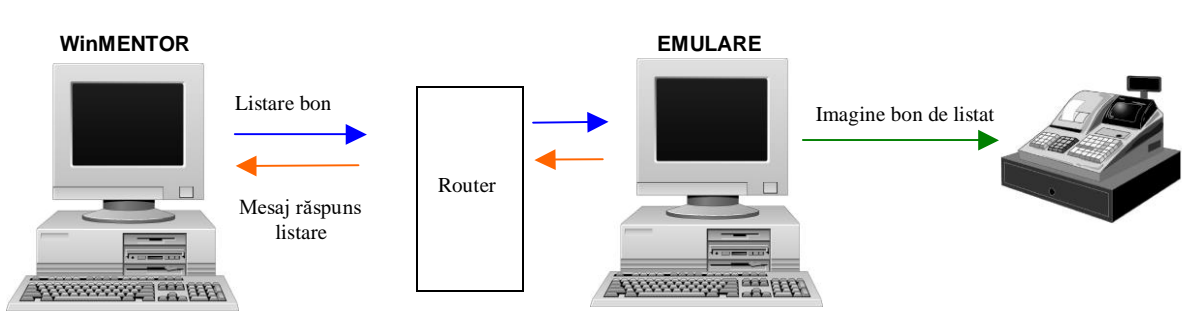

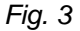

## **Configurarea programului ServerEmulare**

În programul ServerEmulare se selectează opțiunea *Configurări*. În dialogul care apare (vezi imaginea de mai jos), se setează portul prin care programul comunică cu **WinMentor-ul** (valoare care trebuie să fie identică cu cea setată în constantele **WinMentor**) și locul în care aplicația este poziționată (Task Bar sau System Tray).

Este de preferat să se selecteze "Task Bar" deoarece s-a constatat că pe anumite versiuni de Windows, comunicarea cu **WinMentor**-ul are de suferit când aplicația rulează în System Tray.

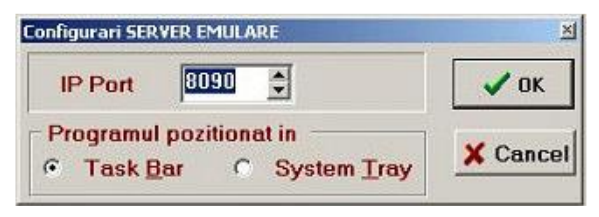

*Fig. 4*

Salvarea configurărilor se face selectând butonul OK.